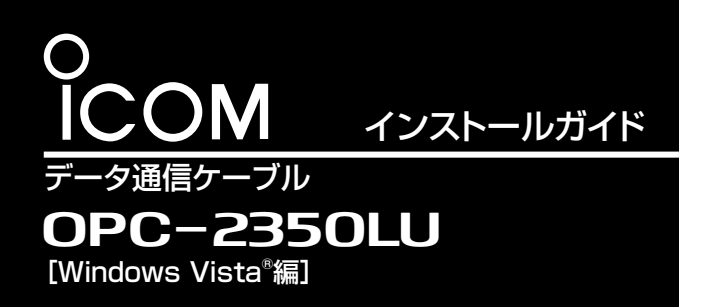

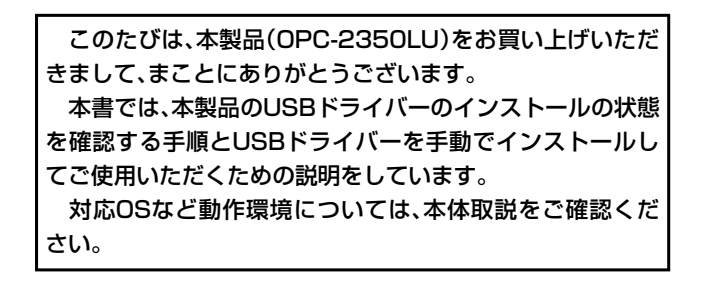

#### 【USBドライバーが正常にインストールされたことを確認するには】

下記の「インストールの状態を確認する」の手順にしたがって、USBドライバーが正常にインストールされていることを確認してく ださい。

※ 本書中の画面や操作は、OSのバージョンや設定によって、お使いになるパソコンと多少異なる場合があります。

### インストールの状態を確認する

### 本製品のドライバーが正常にインストールされていることを確 認する手順を説明します。

- ※下記の手順で確認したとき表示される[COM]ポートの番号 (例:COM9)は、クローニングソフトウェア側で同じ番号に 設定すると通信できます。
- ※ 管理者権限でログインしてください。
- ※ ほかのアプリケーションを起動しているときは、すべて終了 してください。

(1)マウスを以下の手順で操作します。

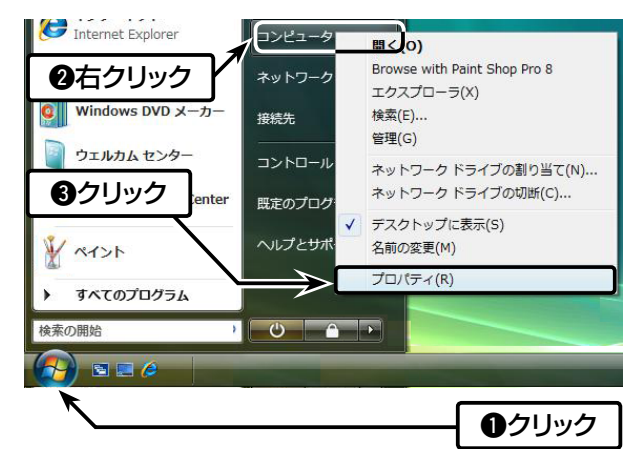

#### w[デバイス マネージャ(M)]をクリックします。

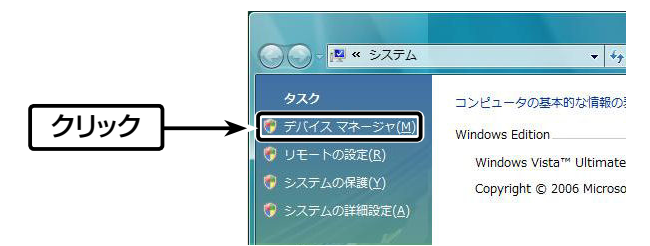

③「ユーザーアカウント制御」画面が表示された場合、〈続行 (C)〉をクリックします。

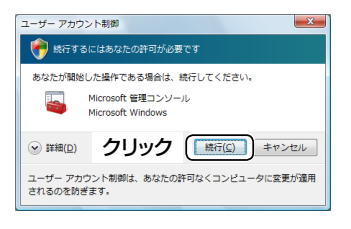

- r「デバイス マネージャ」画面の[ポート(COMとLPT)]項目を ダブルクリックします。
	- ●正しくインストールされている場合は、「USB Serial Port (COM\*)」(例:COM9)を、下記のように表示します。

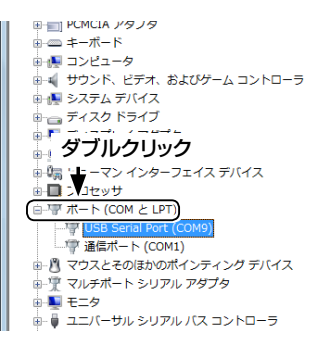

#### USBドライバーがインストールされないときは

上図のように、 「USB Serial Port (COM\*)」が表示されない 場合は、 「デバイス マネージャ」画面の[ほかのデバイス]項目を ダブルクリックします。

警告マーク (A) と、「FT232R USB UART」が表示される場 合は、USBドライバーが正常にインストールされていません ので、弊社ホームページ http://www.icom.co.jp/ でUSBド ライバーをダウンロードして、「デバイス マネージャ」画面から 手動でインストールしてください。

インストール方法については、次ページをご覧ください。

#### ■登録商標について

アイコム株式会社、アイコム、Icom Inc.、アイコムロゴは、アイコム株式会社の登録商標です。 Adobe、Adobe Readerは、Adobe Systems Incorporated(アドビシステムズ社)の登録商標です。 Microsoft、Windows、Windows Vistaは、米国Microsoft Corporationの米国、およびその他の国における登録商標です。 本文中の画面の使用に際して、米国Microsoft Corporationの許諾を得ています。 その他、本書に記載されている会社名、製品名は、各社の商標および登録商標です。

## USBドライバーの手動インストール

「デバイス マネージャ|画面で、警告マーク (^) が表示されてい る場合など、本製品のドライバーが正常にインストールされて いないときは、以下の手順でUSBドライバーを手動でインス トールしてください。

- q弊社ホームページ http://www.icom.co.jp/ にアクセスし て、USBドライバーをダウンロードしてください。
	- 「サポート情報」→「各種ダウンロード」→「ファームウェア・ ドライバ等」→「アマチュア無線機器」→「オプション関連」 の順にクリックして、表示された画面でUSBドライバーを ダウンロードしてください。
- ②ダウンロードしたファイルは、圧縮ファイル(ZIP形式)に なっていますので、右クリックし、「すべて展開(T)...」を選択 してください。
- 3「デバイス マネージャ」画面で「ほかのデバイス」に表示され る「FT232R USB UART」を右クリックし、表示されたメ ニューの[ドライバソフトウェアの更新(P)...]をクリックし ます。

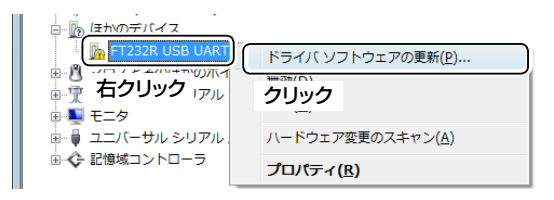

4)次の画面が表示されたら、「コンピューターを参照してドライ バソフトウェアを検索します(R)」をクリックします。

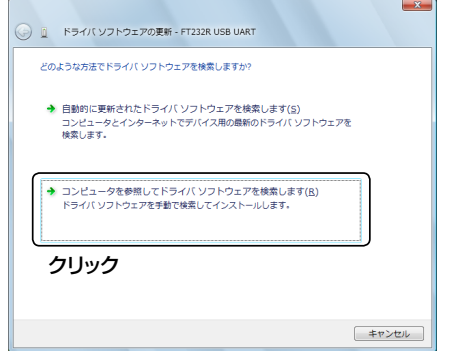

tファイルの場所を参照するため、〈参照(R)...〉をクリックしま す。

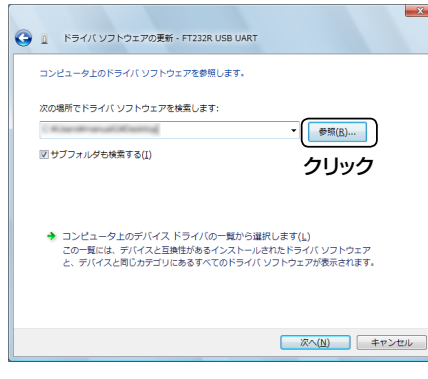

6手順2で生成されたフォルダーを選択して〈OK〉をクリック します。

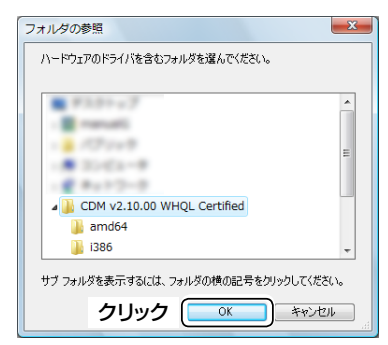

u〈次へ(N)〉をクリックすると、ドライバーのインストールを 開始します。

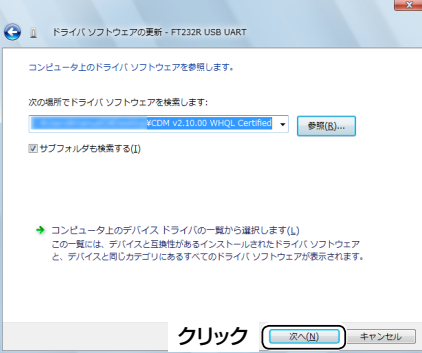

iインストール中に「Windowsセキュリティ」画面が表示され たら、「このドライバソフトウェアをインストールします(I)」 をクリックします。

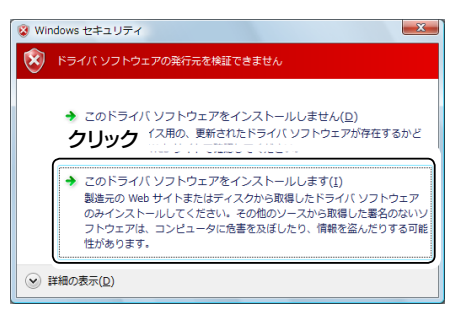

次ページへ続く

# USBドライバーの手動インストール (つづき)

o「ドライバソフトウェアが正常に更新されました。」画面が表 示されたら、〈閉じる(C)〉をクリックします。

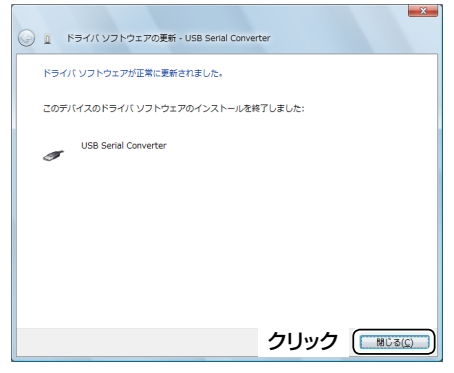

!0次の画面が表示されたら、「ドライバソフトウェアを検索し てインストールします(推奨)(L)」をクリックします。

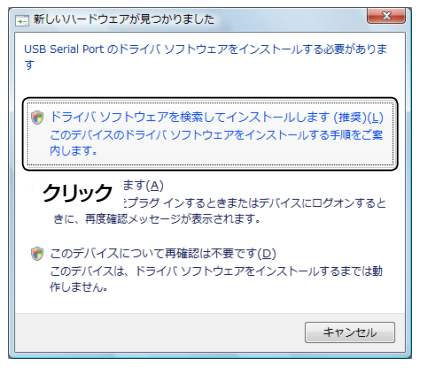

10「ユーザーアカウント制御」画面が表示された場合、〈続 行(C)〉をクリックします。

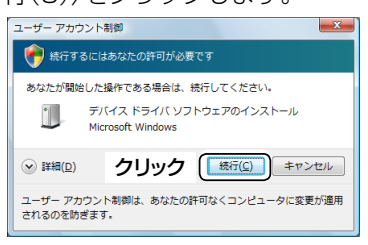

12次の画面が表示されたら、「ディスクはありません。他の方法 を試します。(I)」をクリックします。

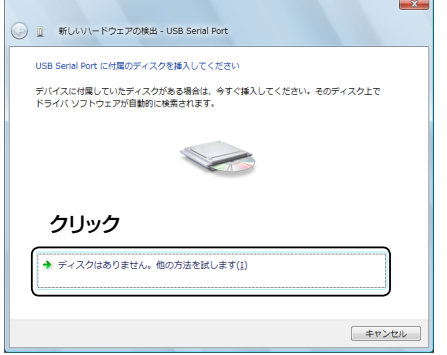

- 13手順4 ~9を繰り返して、「USB Serial Port」をインストー ルしたら、インストール完了です。
	- ●ドライバーが正常にインストールされていることを「デバ イス マネージャ」画面で確認してください。